# 2016 Olympic Day – Olympic "Fun" Run Individual Entry

## Online Registration Guideline

To provide convenience to participants with instant confirmation of payment and registration, the application and payment of 5.6 km Olympic Fun Run may also be handled online.

There are two starting groups for 5.6 km Fun Run. The following demonstration is presenting a registration flow of 5.6 km Fun Run Individual First Group.

## Step 1: Visit SF&OC website on the registration date

Please visit [www.hkolympic.org](http://www.hkolympic.org/) or [www.hkaaa.com](http://www.hkaaa.com/) to enter the page for 2016 Olympic Day – Olympic "Fun" Run. You may simply click the link for online application and get into the online application platform.

### \*Please note:

The registration service provider recommended that the Registration Page is best viewed with IE (V11 or greater), Google chrome, Firefox and Safari 7.0.

## Step 2: Select the Category

There are 15 minutes for you to complete of the registration form. Please select your designated category by clicking the circle button next to the category's name, then go to the next page by clicking the "Continue" button.

participation of the control of

SELECT CATEGORY SIGN IN COMPLETE FORM CHECKOUT

# 2016奥運日 - 奧運歡樂跑 (2016 Olympic Day - Olympic "Fun" Run)

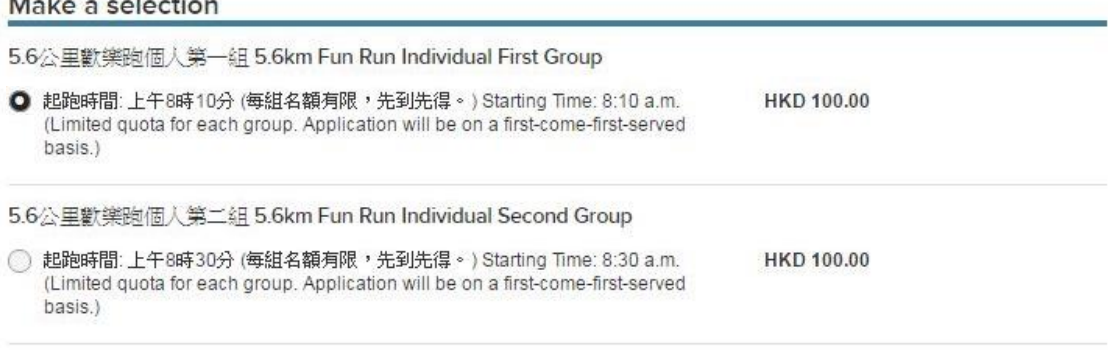

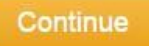

### Step 3: Sign in options

If you do not have an account, please fill in your Email address under "New user", then click "Continue".

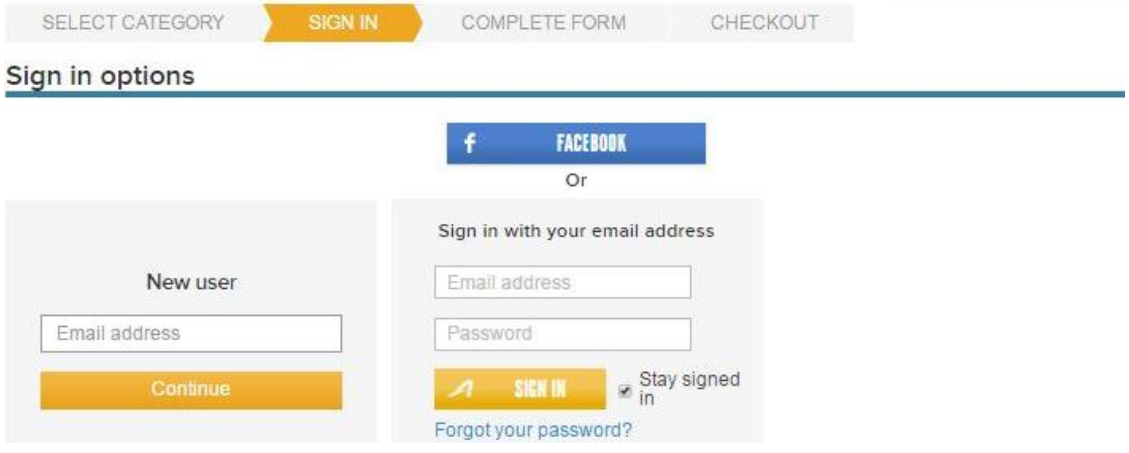

### Step 4: Enter your personal information

- Simply put in your personal information.
- Please note, only fill in your Year of birth, you may input "01" for month and date and do not forget to input the "/" also. For example: 01/01/1981
- Please note that the format could be different if using different browsers.

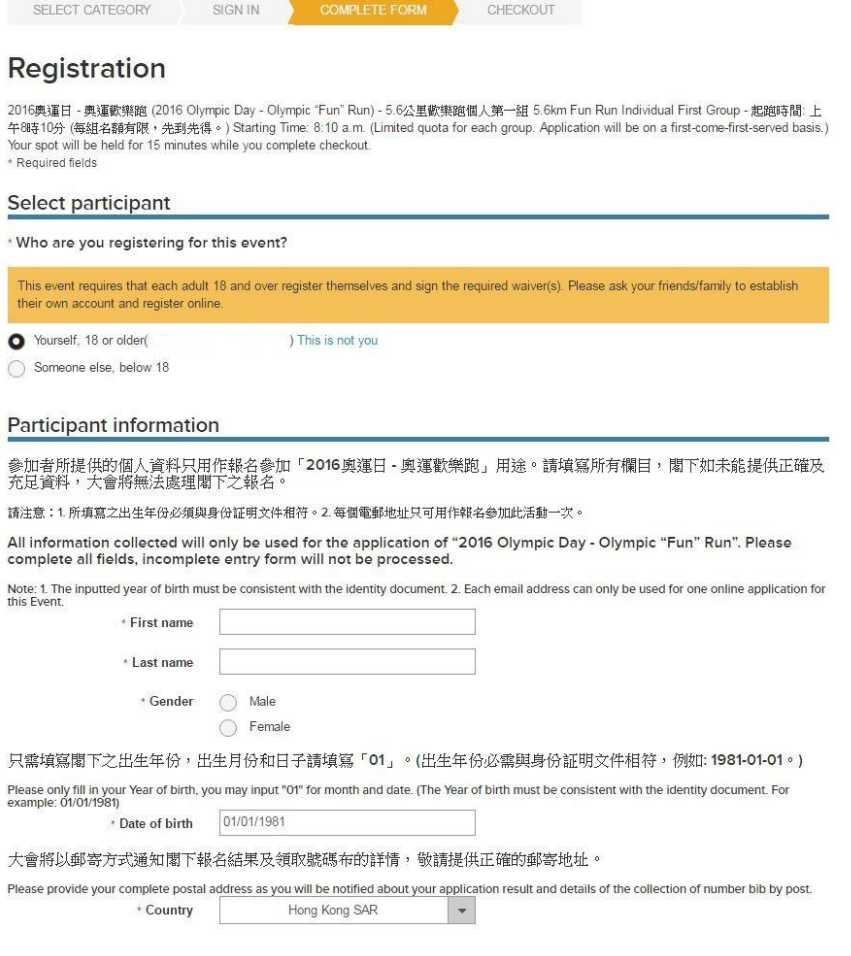

Remarks:

- If you are under 18 years old and entering for the Fun Run, you are required to ask your parents or guardian registers on your behalf. Simply click the circle button of "Someone else, below 18" to continue registering for you.

SELECT CATEGORY SIGN IN COMPLETE FORM CHECKOUT

# Registration

2016奥運日 - 奥運歡樂跑 (2016 Olympic Day - Olympic "Fun" Run) - 5.6公里歡樂跑個人第一組 5.6km Fun Run Individual First Group - 起跑時間: 上 The second of the second term of the control of the control of the second of the second of the control of the code reserved basis.)<br>午8時10分 (每組名額有限,先到先得。) Starting Time: 8:10 a.m. (Limited quota for each group. Application \* Required fields

#### Select participant

#### \* Who are you registering for this event?

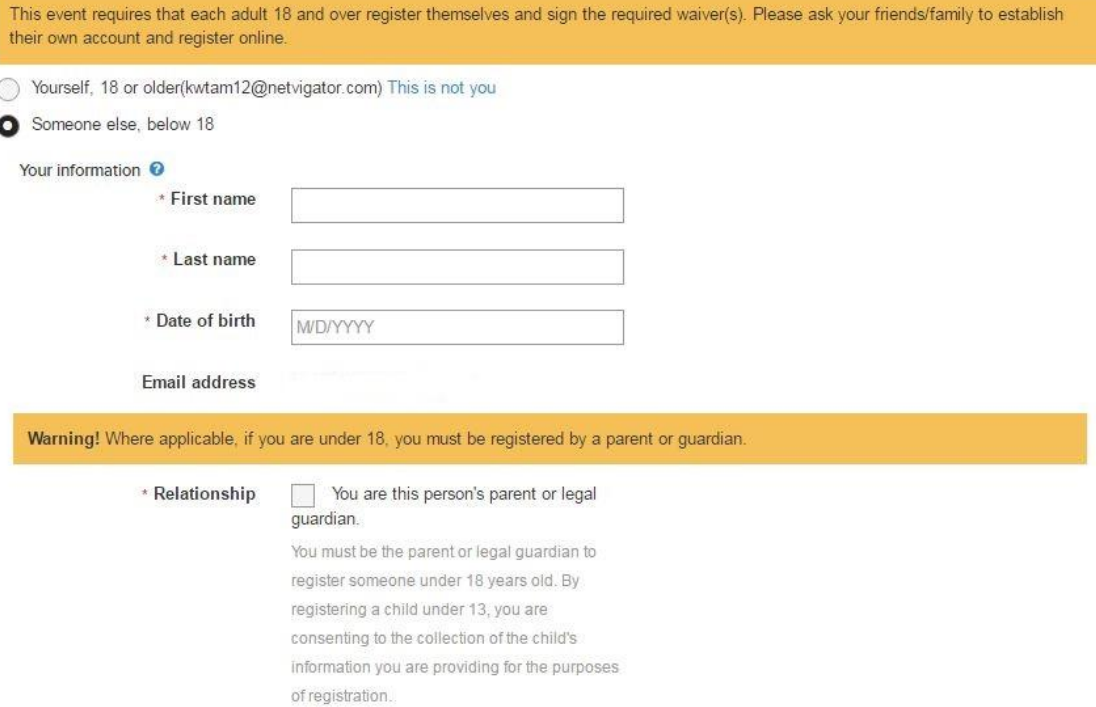

# Step 5: Enter your Contact Details and Emergency Contact Details

# - Simply put in your contact information

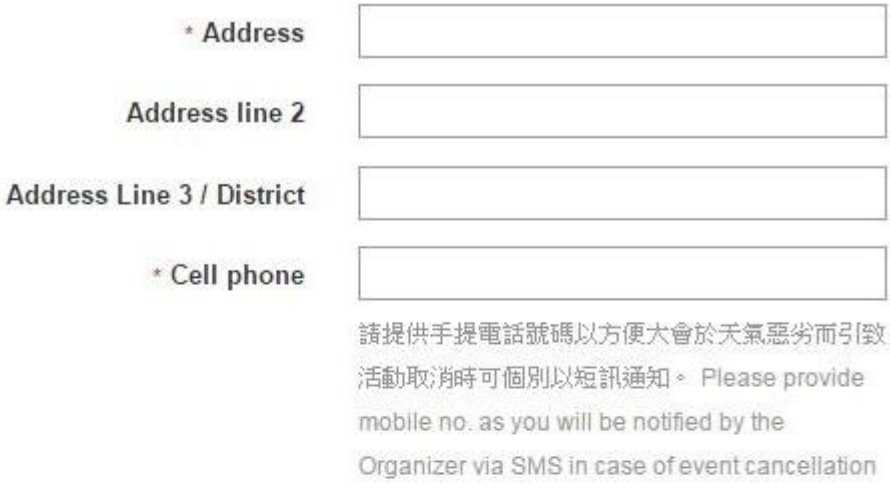

due to inclement weather.

### Email address

# 緊急聯絡資料 Emergency Contact

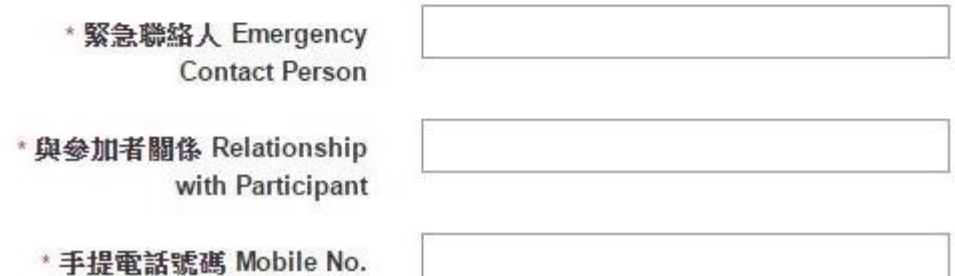

# Step 6: Complete all the questions in the Questionnaires

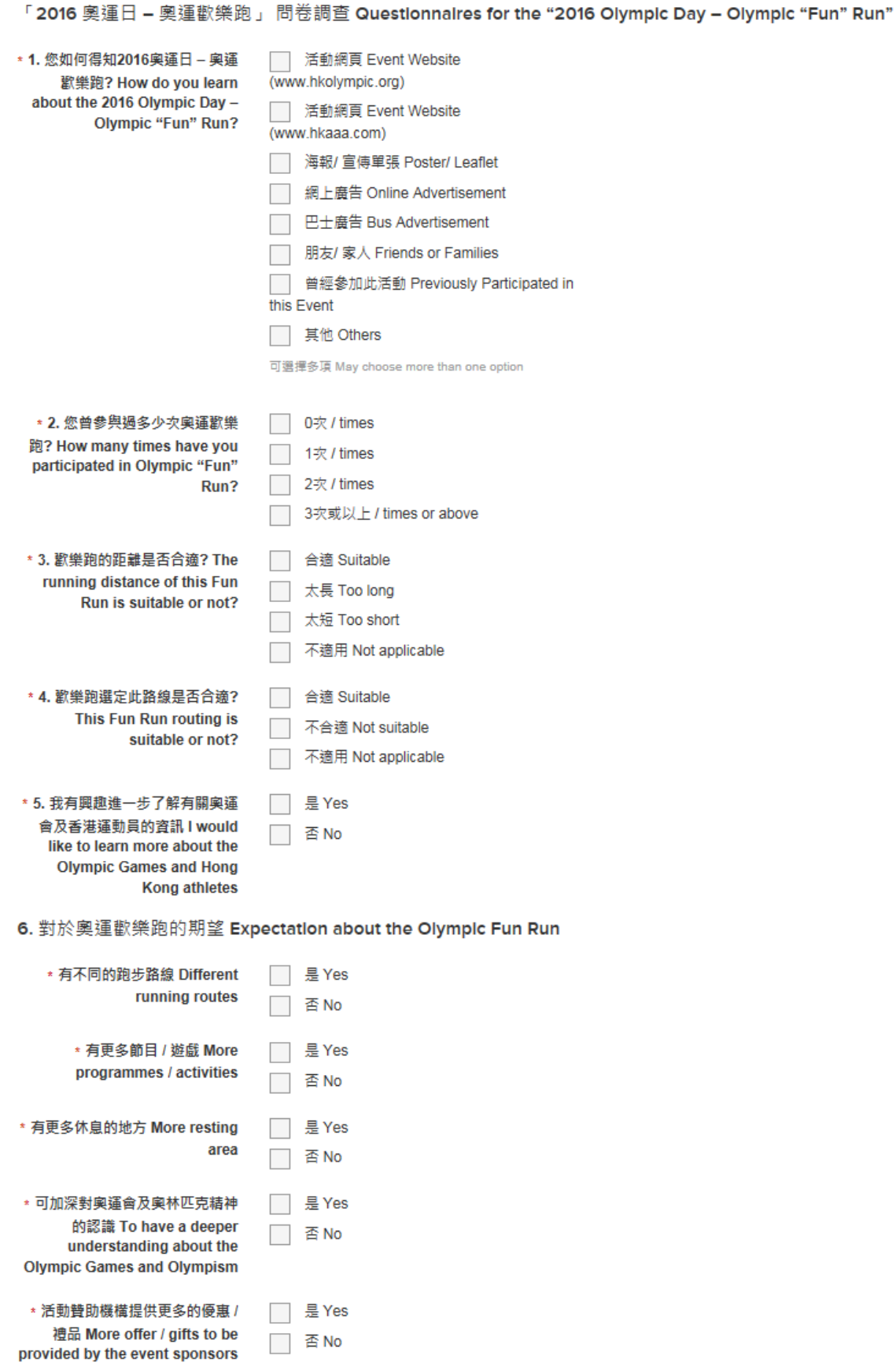

#### Step 7: Sign up to the Waivers and Agreements

#### Waivers and agreements

Please read the following waivers and agreements carefully. They include releases of liability and waiver of legal rights, and deprive you of the ability to sue certain parties. By agreeing electronically, you acknowledge that you have both read and understood all text presented to you as part of the registration process.

\* | I agree to the Active Agreement and Waiver

\* □ I agree to the Active Agreement and Waiver<br>\* □ I agree to the 2016奥運日 - 奧運歡樂跑參加者的聲明 Declaration of Participants of 2016 Olympic Day -<br>Olympic "Fun" Run

By entering my name below, I assert that I have reviewed and agree to all of the waivers and agreements I have<br>selected above.

\* Electronic signature

Start over Continue

### Step 8: Payment

- Get ready your VISA/ Master Card for the online payment.
- Please note that the card holder and the participant can be different person.
- **Please ignore the "Coupon code" and leave it blank.**
- When you select "Country" at the "Billing Information", Hong Kong residents shall select "Hong Kong SAR". Please see the below image and refer to where it is placed.
- Please follow the instruction to create a new account to let you save your registration receipts.

SELECT... SIGN IN COMPLE... CHECKOUT

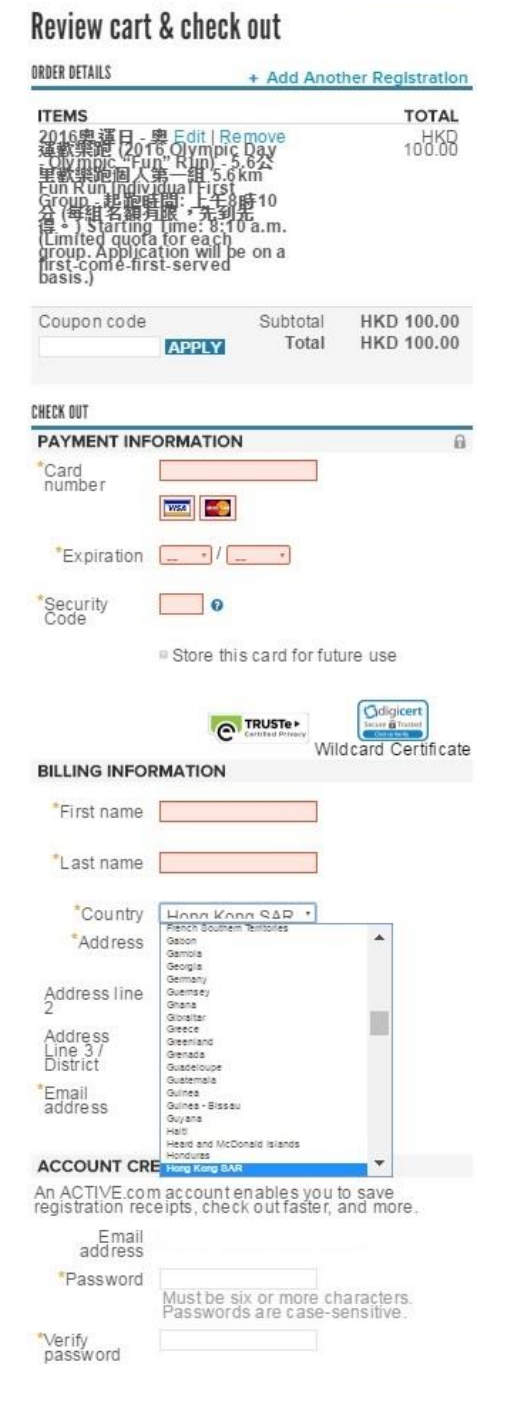

#### Step 9: Complete the registration

- Please note that the registration is **NOT** completed until the payment transaction is confirmed.
- A confirmation message will be shown on the page once your registration is completed and successful.
- You will receive a Confirmation Email and Receipt Email.
- If you do not receive any of the above, there could be one of the following reasons:
	- System busy and thus confirmation page cannot be shown;
	- Registration was not successful;
	- The email address you provided was invalid;
	- The email has been treated as junk mail by the mail server;
	- In such cases, please contact Hong Kong Amateur Athletic Association Ltd. At (852) 2504 8215.

# Thank you! Your transaction is complete.

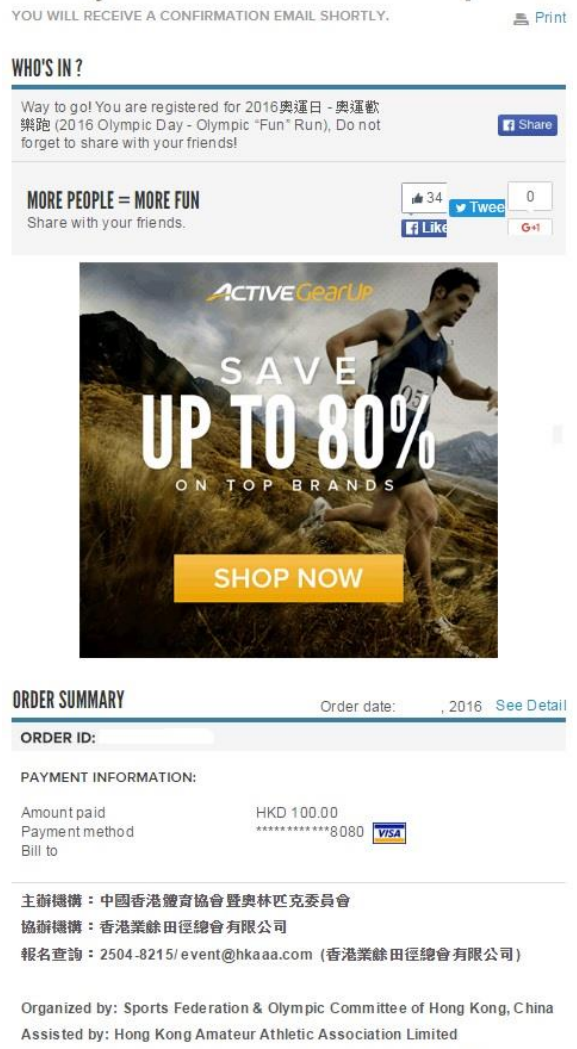

Enquiry: 2504 8215/event@hkaaa.com (Hong Kong Amateur Athletic Association Limited)

Hide Detail >